**付録3-4**

# プログラミング問題PCIモジュール

## 問題例とその作成方法

## (②シーザー暗号問題)

#### 作成するシーザー暗号問題

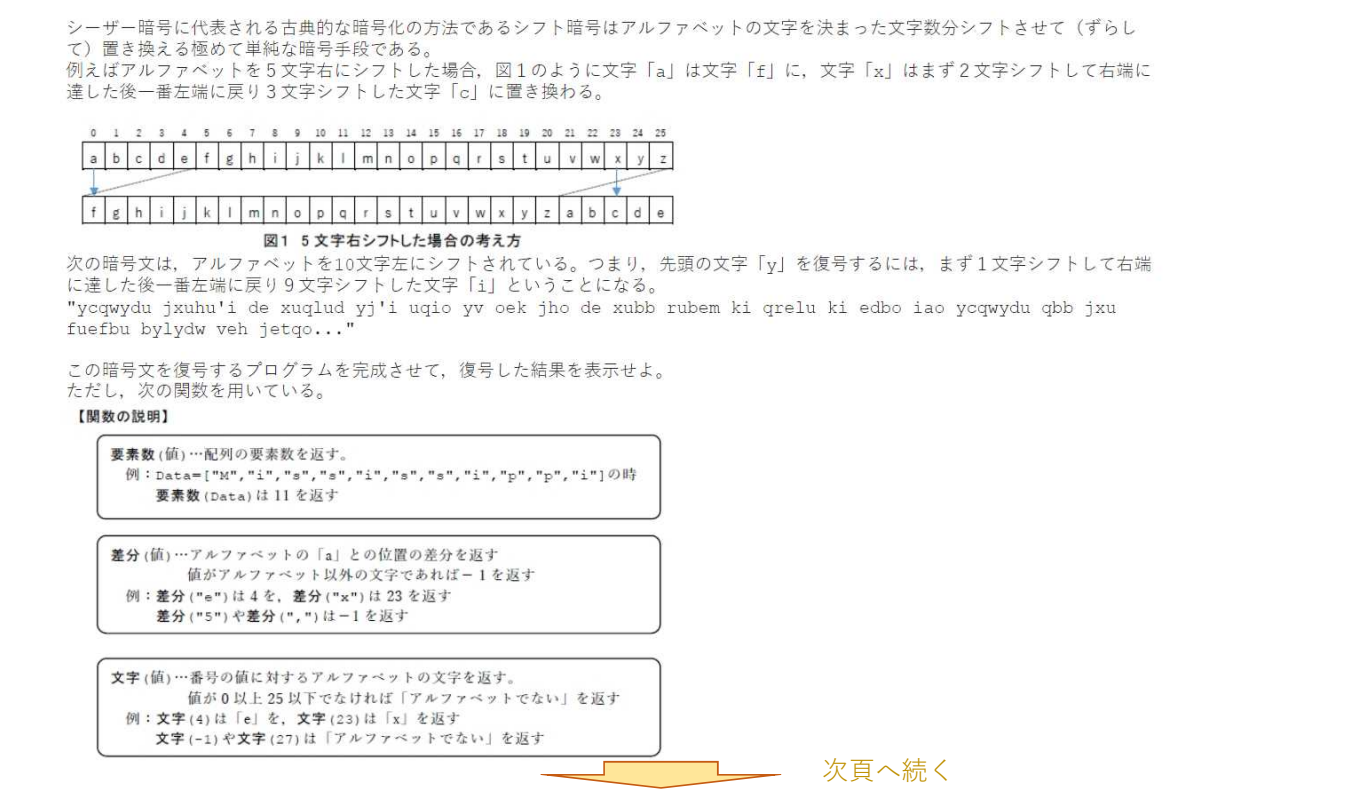

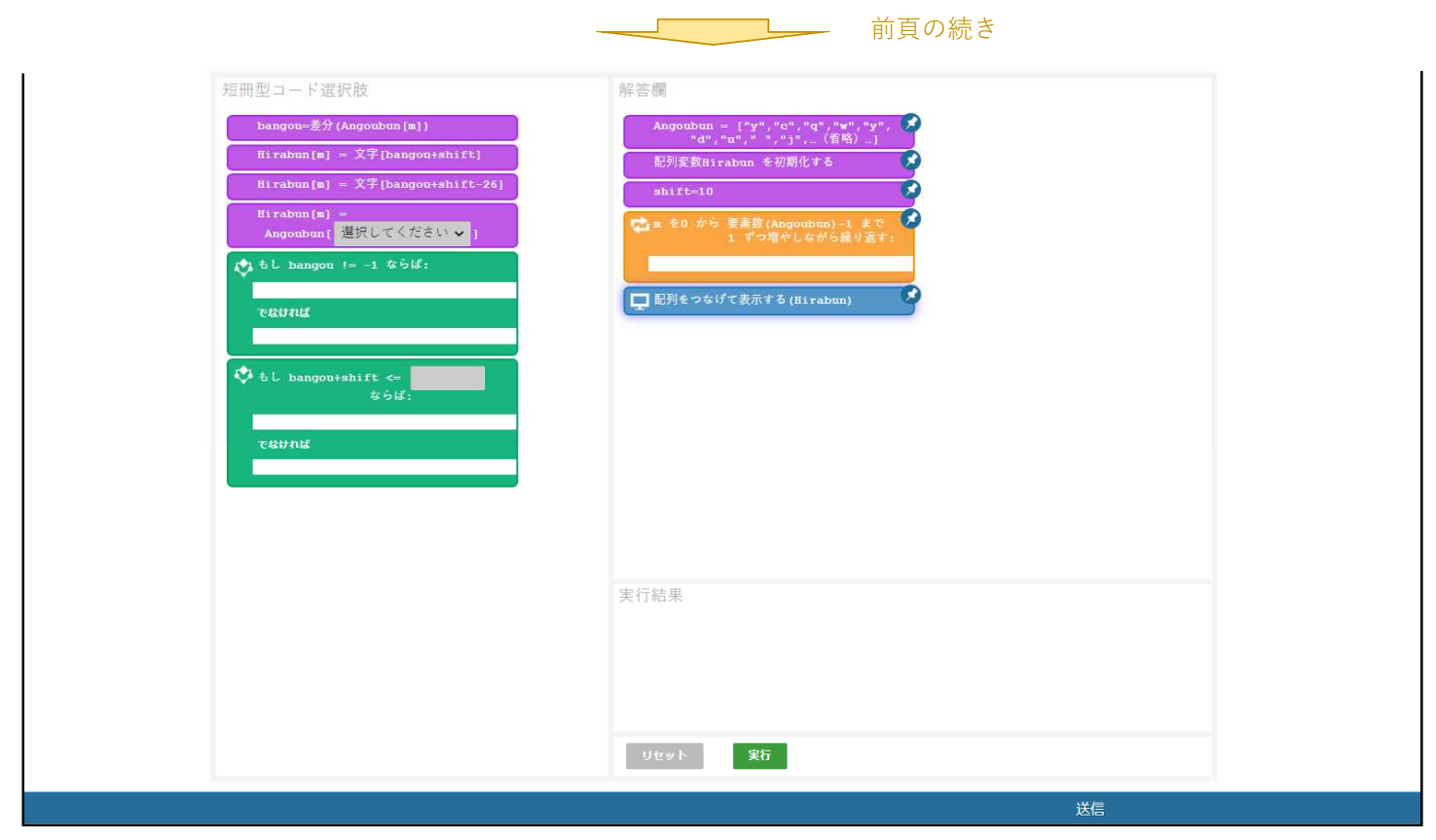

#### プログラミング問題PCIモジュールを使用したシーザー暗号問題の作成方法

### 1.アイテム(問題)を新規作成する。

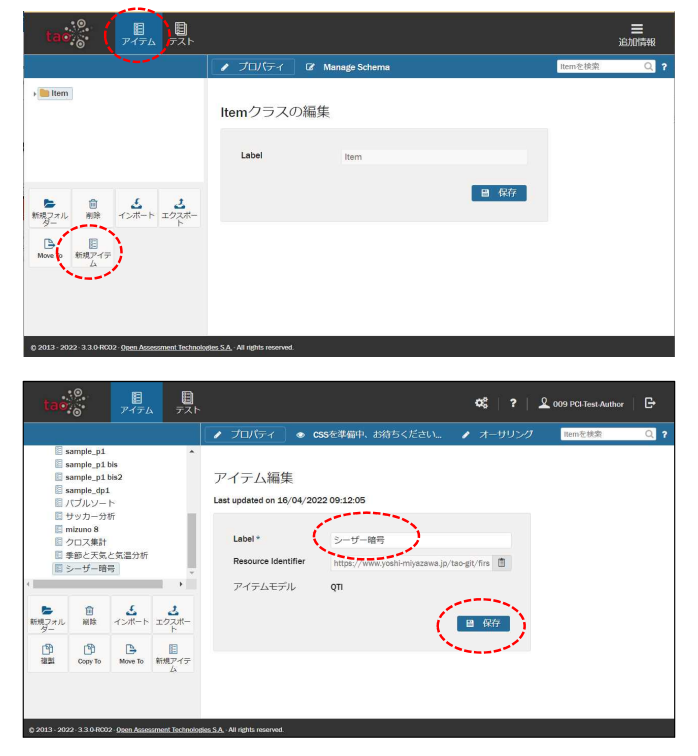

- (1) ヘッダーの「アイテム」をクリックする。
- (2) 左サイドバーの「新規アイテム」をクリックする。

- (3) 「Label」欄にアイテムの名前を入力する。 (例「シーザー暗号」)
- (4) 保存をクリックしてアイテムを保存する。

#### 2.アイテム(問題)にプログラミング問題PCIモジュールを挿入する。

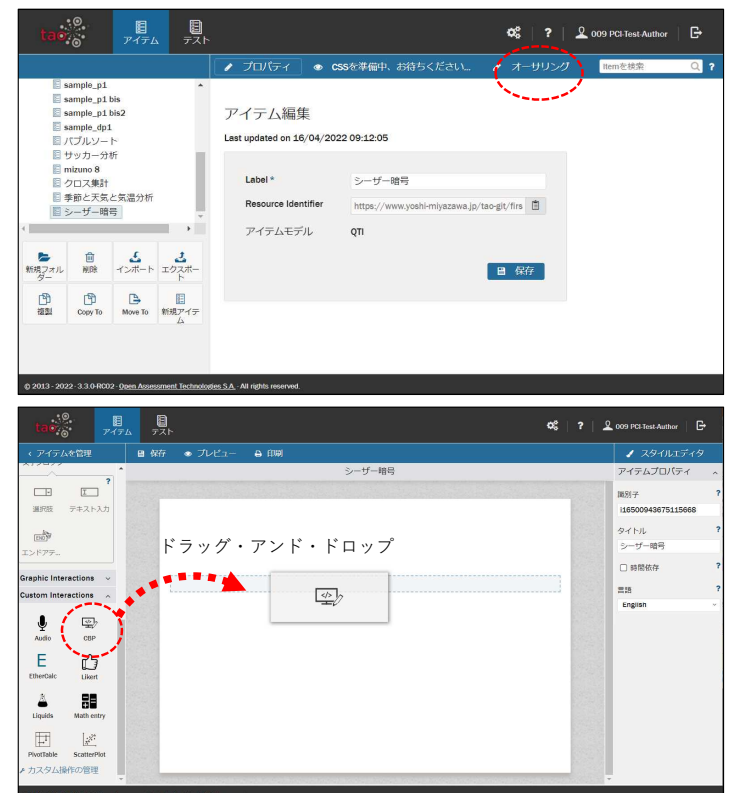

(1) 上部の「オーサリング」をクリックして編集画面 を開く。

- (2) 左サイドバー「Custom Interactions」を展開し中 にある「CBP」を右側の画面にドラッグ・アンド・ ドロップする。
	- ※あらかじめTAOにプログラミング問題PCIモジュ ールをインストールしておく必要があります。 PCIモジュールのインストール方法については、 本報告書の付録2-2を参照してください。

#### 3.「解答欄」に固定する短冊型コード(固定短冊)を作成する。

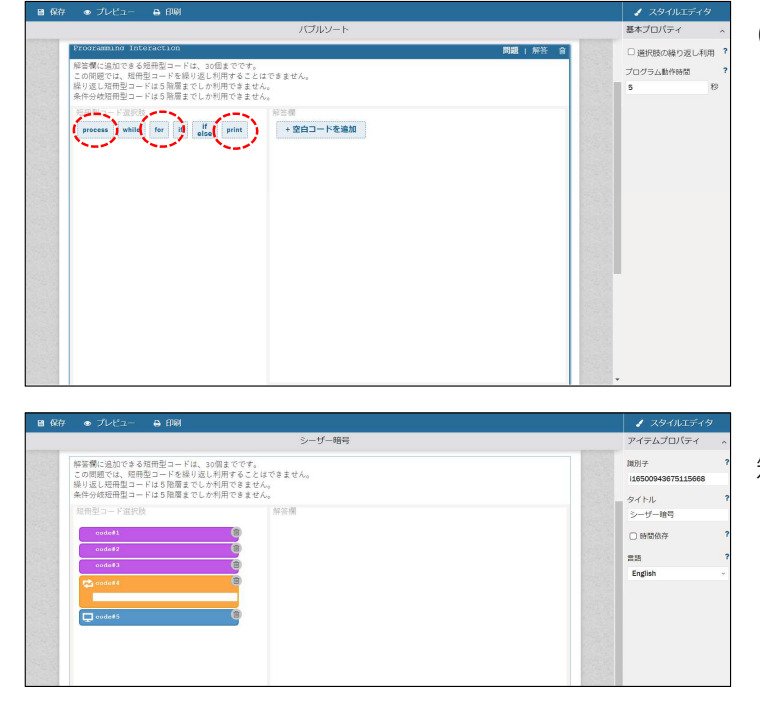

- (1)「短冊型コード選択肢」欄内の短冊タイプをク リックする。
	- ・「process」を2回クリック
	- ・「for」を1回クリック
	- ・「print」を1回クリック

(「短冊型コード選択肢」欄内にそれぞれのひな型の 短冊型コードが作成される。)

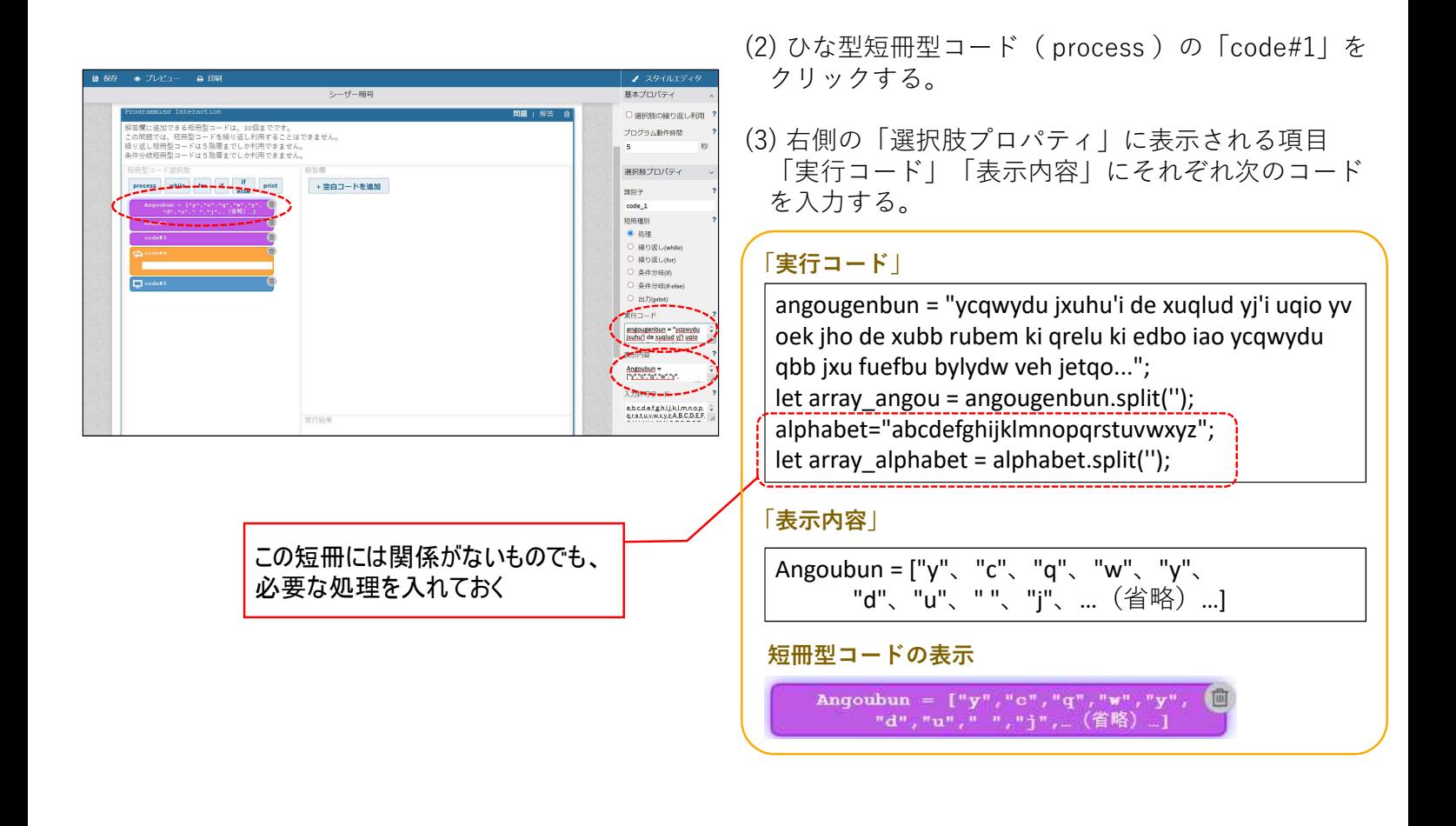

(4) 同様に各ひな型短冊型コードに「実行コード」と「表示内容」をそれぞれ設定する。

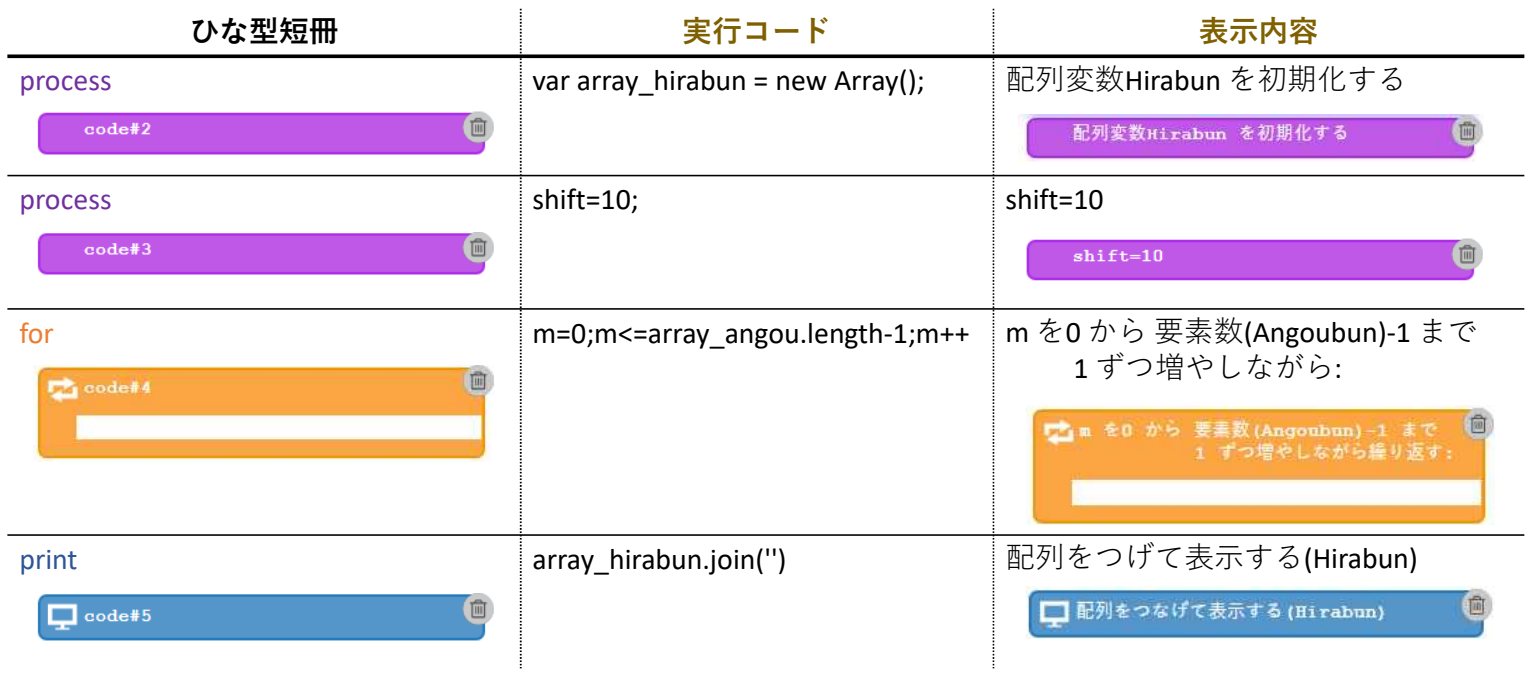

#### 4.短冊型コード(固定短冊)を配置する。

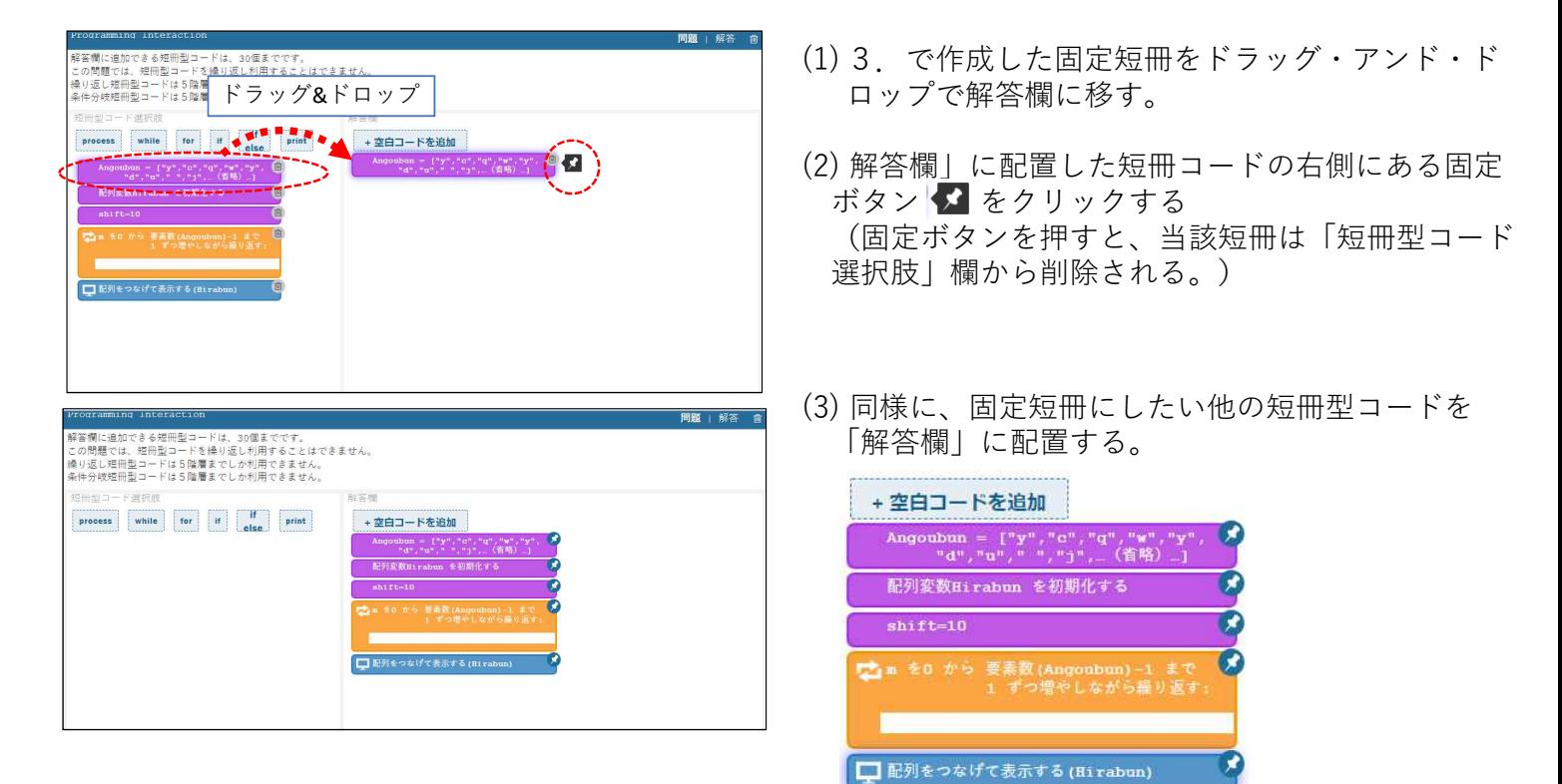

#### 5.受験者が解答時に並べ替える短冊型コード選択肢を作成する。

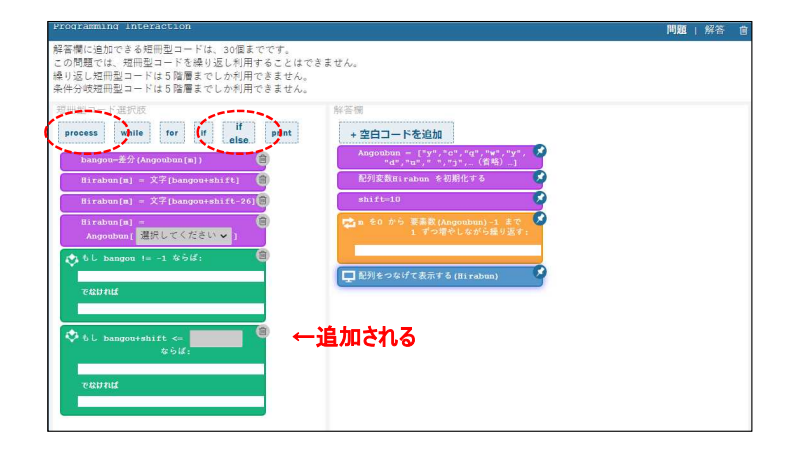

- (1) 「短冊型コード選択肢」欄内の短冊タイプをク
	- リックする。
	- ・「process」を4回クリック
	- ・「if else」を2回クリック

(2) 各ひな型短冊型コードに「実行コード」と「表示内容」をそれぞれ設定する。

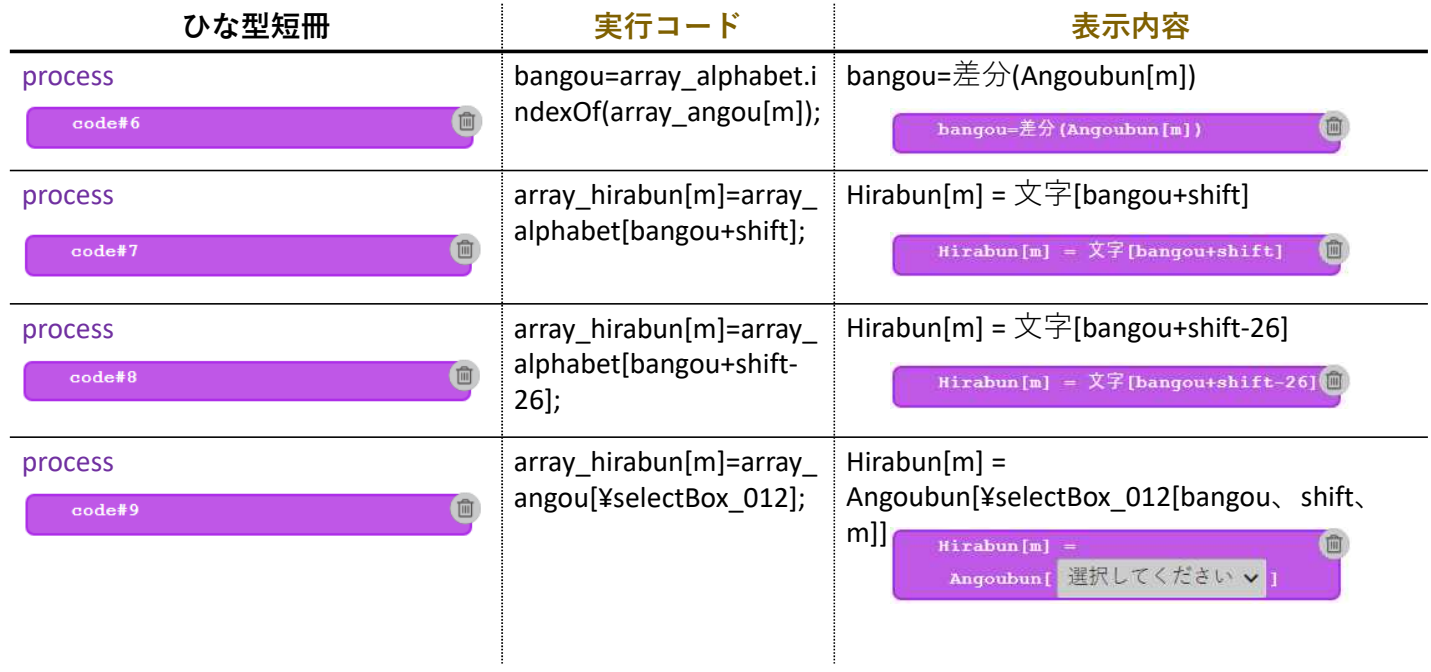

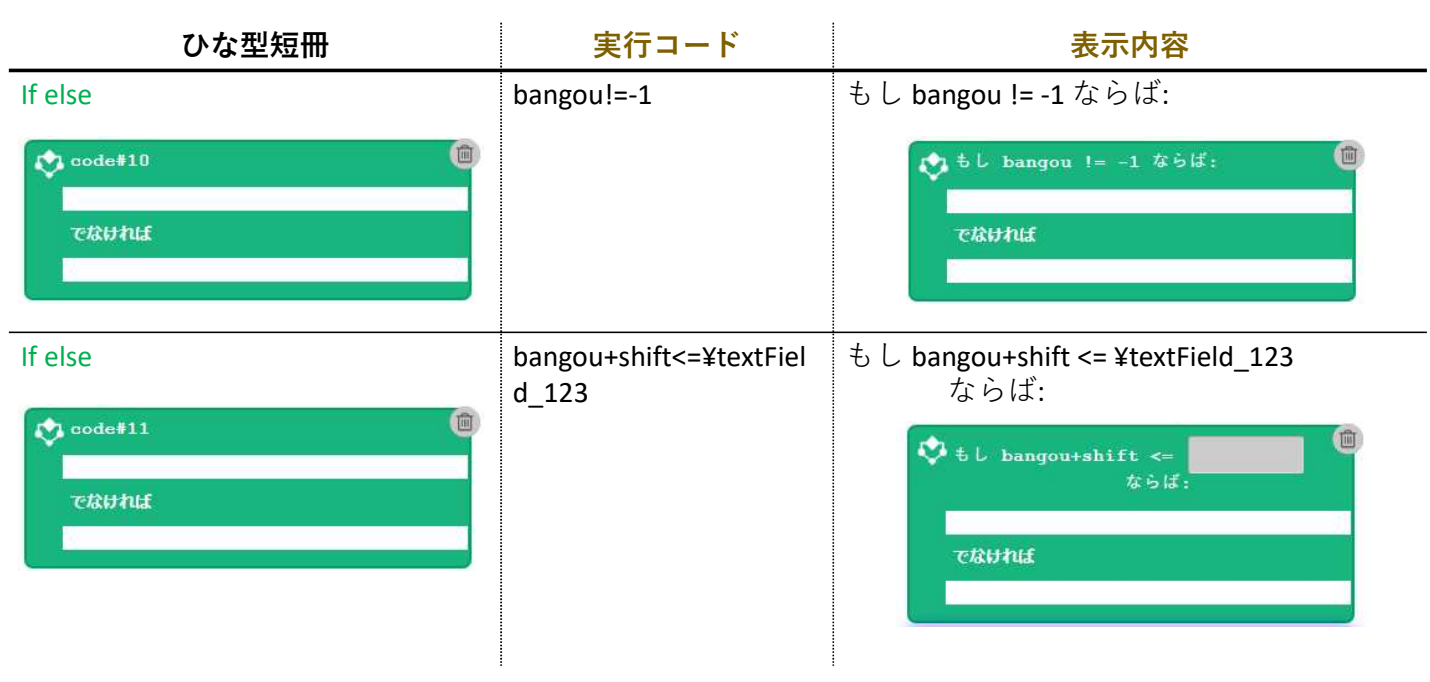

#### 6.正答を作成する。

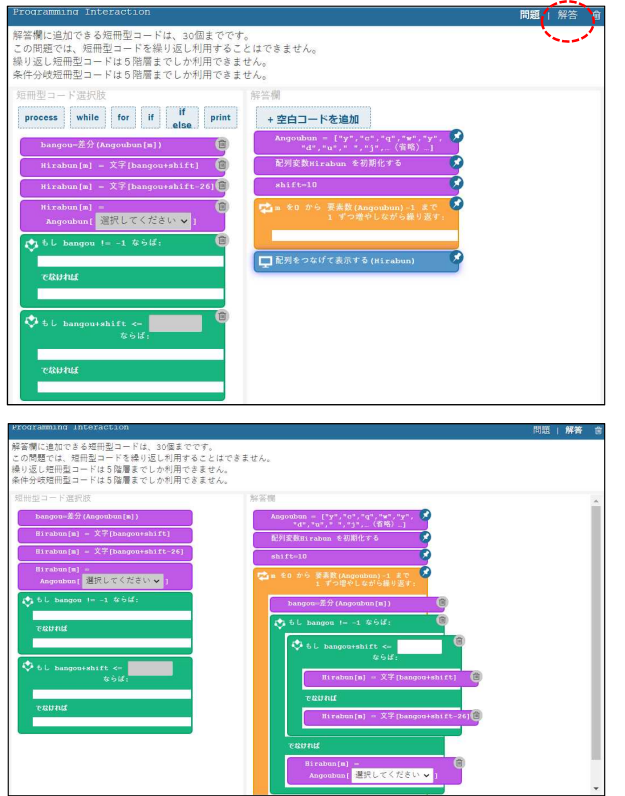

(1)「解答」をクリックして解答画面を表示する。

(2) 短冊型コード選択肢を解答欄にドラッグ・アン ド・ドロップして正解プログラムを作成する。

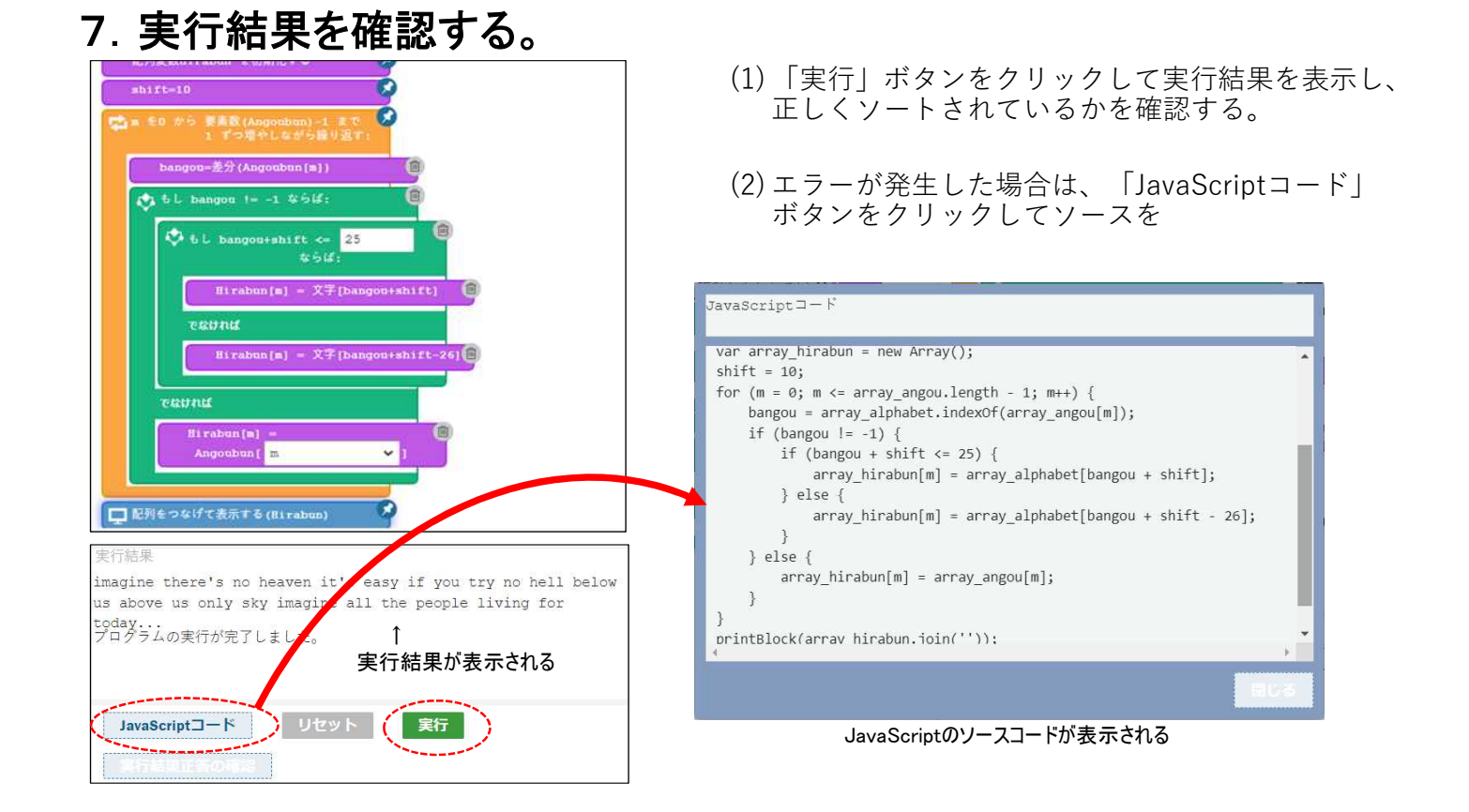

#### 8.実行結果正答(正答として登録される解答)を確認する。

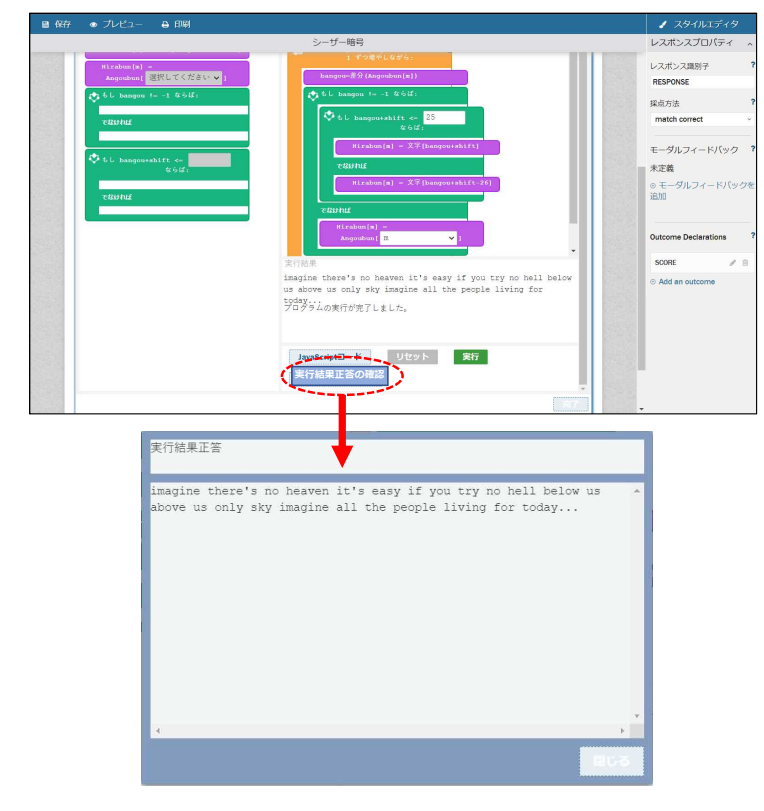

- (1) 「実行結果正答の確認」ボタンをクリックすると、 正答として登録される解答を確認することができる。
	- ※正答管理タブ画面で使用している短冊型コードを編集 した場合は、正答が初期化されます。

#### 9.問題文を作成する。

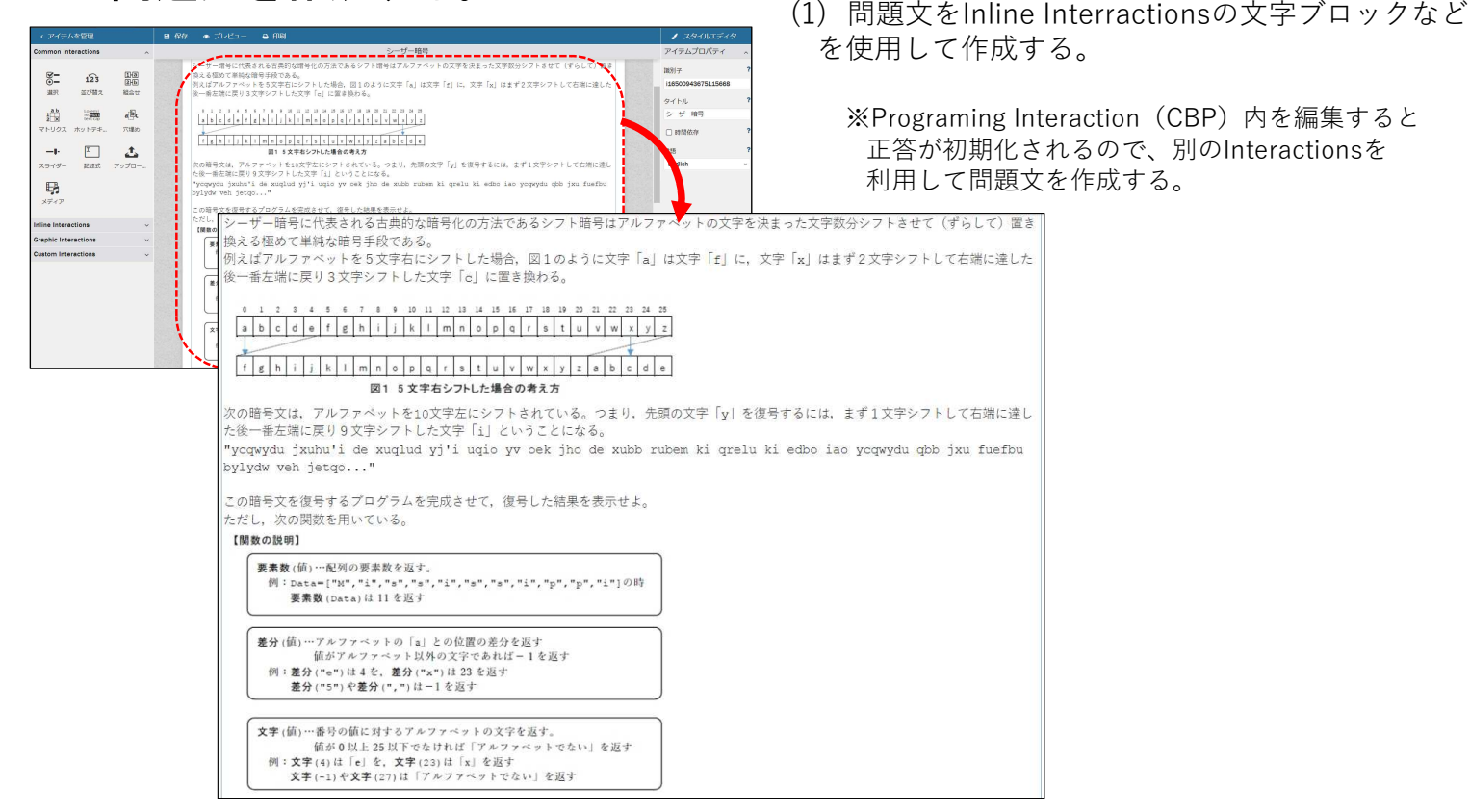

### 【参考】作成したシーザー暗号問題の解答方法

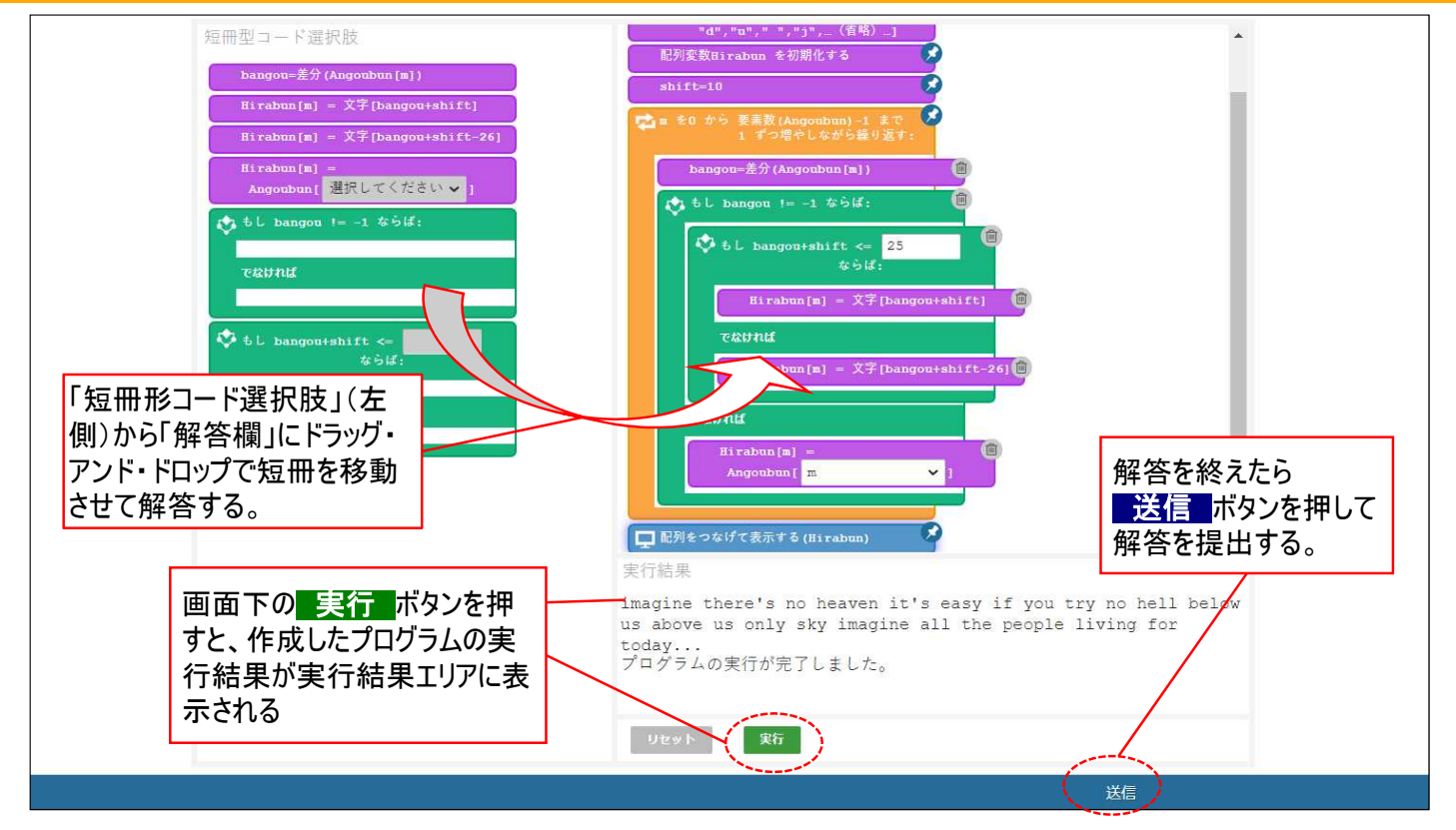